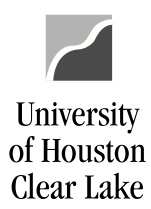

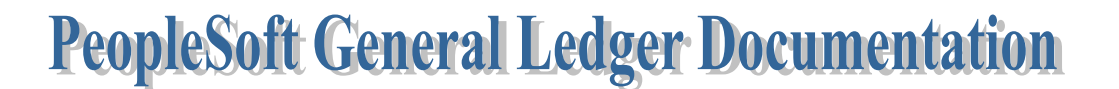

## SUBJECT: Cost Center Create Procedure – non fund 5xxx Page 1 of 2

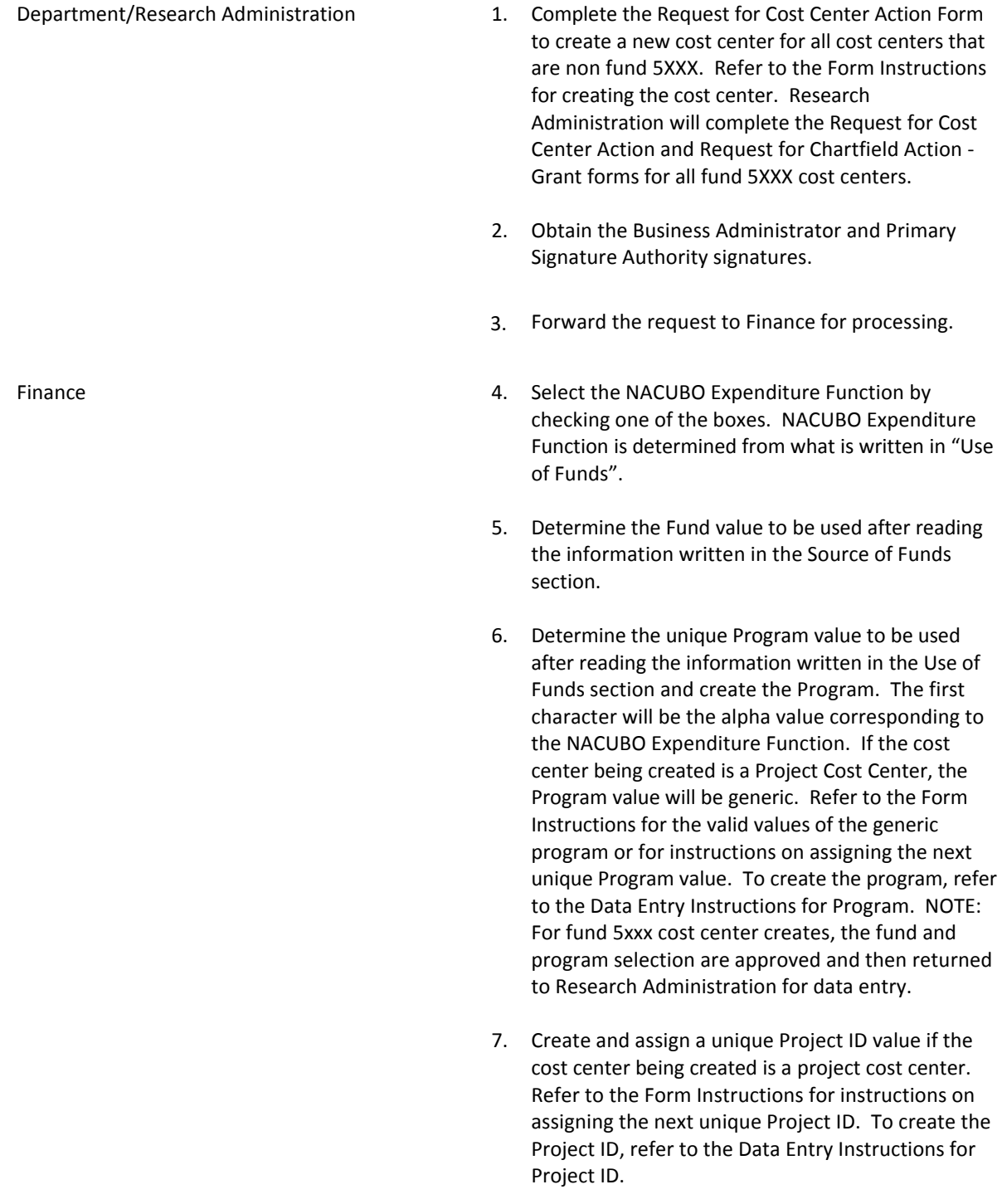

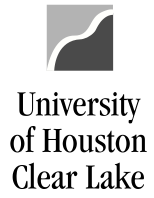

**PeopleSoft General Ledger Documentation** 

## SUBJECT: Cost Center Create Procedure – non fund 5xxx Page 2 of 2

- 8. Assign the PCA Code for Fund 1xxx cost centers.
- 9. Approve and date the cost center create request.
- 10. Update the appropriate trees.
- 11. Create the Item Type for the Student Accounting module if the "Create New Item Type" box has been checked.
- 12. Create the Cost Center in PeopleSoft. Refer to the Data Entry Instructions for creating cost centers in PeopleSoft.
- 13. Write the Speed Types generated by PeopleSoft on the form.
- 14. Email the cost center page from PeopleSoft to the Business Administrator of the new cost center.
- 15. File the Request for Cost Center Action by fund and department in the Cost Center Action binders.